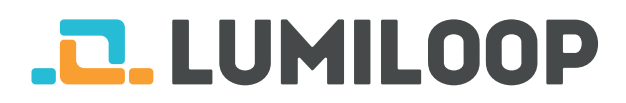

# LSProbe Quick Start Guide

LUMILOOP GmbH

10. června 2022

Nejnovější verzi tohoto dokumentu v AJ a plnou verzi uživatelského manuálu k LSProbe můžete najít na [http://www.lumiloop.de.](http://www.lumiloop.de)

#### **1 Představení systému**

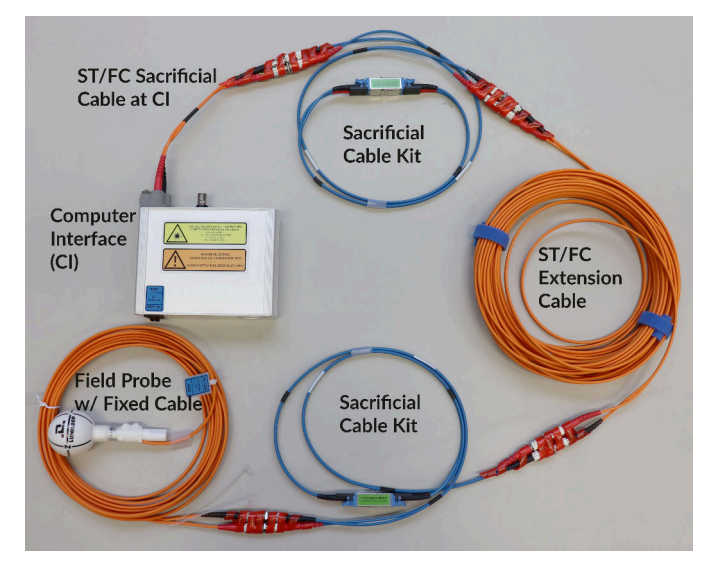

Systém LSProbe se skládá z opticky napájené sondy elektrického pole a kontrolní jednotky "Computer Interface" jak je znázorněno na obrázku. Kontrolní jednotka je připojena k počítači přes rozhraní USB 2.0.

LSProbe TCP Server obhospodařuje veškerou USB komunikaci. LUMILOOP GUI a případně další EMC softwary vždy přistupují k LSProbe TCP Server pomocí SCPI příkazů prostřednictvím TCP/IP připojení.

## **2 Instalace software**

- 1. Spusťte LUMILOOP\_Installer.exe který naleznete také na USB disku a postupujte podle instalačních instrukcí.
- 2. Zkopírujte dodaná kalibrační data do adresáře, který jste vybrali pro instalaci TCP Server a GUI. Např. jestliže adresář pro kalibrační data je C: \ProgramFiles(x86)\LUMILOOP\cal\lsprobe a sériové číslo sondy je 42, zkopírujte prosím

celý adresář s názvem sn42 / 2v0sn42 kam mají být nakopírována cal\lsprobe.

## **3 Optické propojení**

**POZNÁMKA: Každá sonda LSProbe je dodávána se zapojenými optickými konektory, propojena s řídící jednotkou a připojena k použití.**

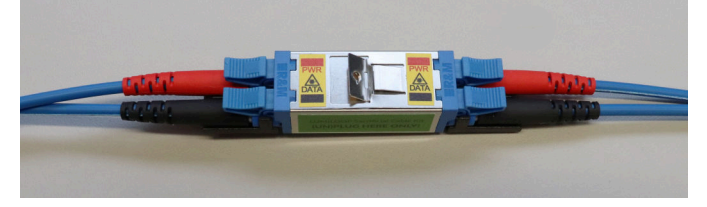

S každou sondou LSProbe jsou dodávány propojovací optické kabely. Pro rozpojení a spojení optického kabelu vždy používejte výše znázorněné konektory E2000. Propojovací konektory E2000 obsahují automatické uzávěry, které zabraňují znečištění a následnému spálení optických vláken. I při použití konektorů E2000 platí, že optické konektory musí být stále udržovány v naprosto čistém stavu.

V případě spálení optického konektoru se musí vyměnit **pouze pár** propojovacích optických kabelů, což umožňuje rychlou a nákladově efektivní opravu bez nutnosti externího servisu.

Pro detailní instrukce použijte LSProbe uživatelský manuál, sekci 5.1.1.

## **4 Uvedení systému do provozu**

- 1. Připojte dodaný napájecí adaptér ke kontrolní jednotce.
- 2. Propojte kontrolní jednotku k počítači pomocí dodaného USB kabelu.
- 3. Zapněte kontrolní jednotku pomocí přepínače na předním panelu (poloha 1) a ujistěte se, že zelená dioda indikující napájení bliká. V případě, že počítač má online přístup k Microsoft Windows Update, nainstalují se drivery automaticky.

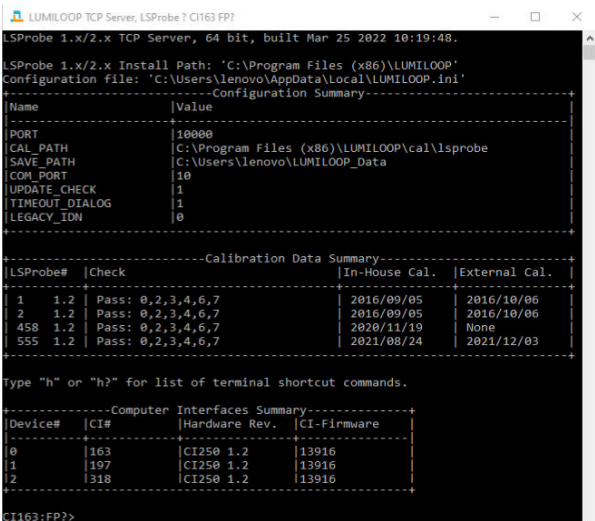

4. Spusťte LSProbe TCP Server pře Windows Start Menu a ujistěte se, že zelená dioda indikující napájení konstantně svítí. LSProbe TCP Server znázorní detekovaná kalibrační data a seznam všech detekovaných kontrolních jednotek jak je znázorněno na obrázku výše.

V případě, že se tento krok nezdaří, postupujte podle uživatelského manuálu k LSProbe sekce 4.2.

5. Vzhledem k tomu, že LSProbe TCP Server potřebuje otevřít TCP port, může firewall systému požádat o povolení přístupu k síti. Aby se LSProbe TCP Server spustil, musí nastavení přístupu odpovídat znázornění na obrázku níže. Výchozí nastavení čísla TCP portu je 10000.

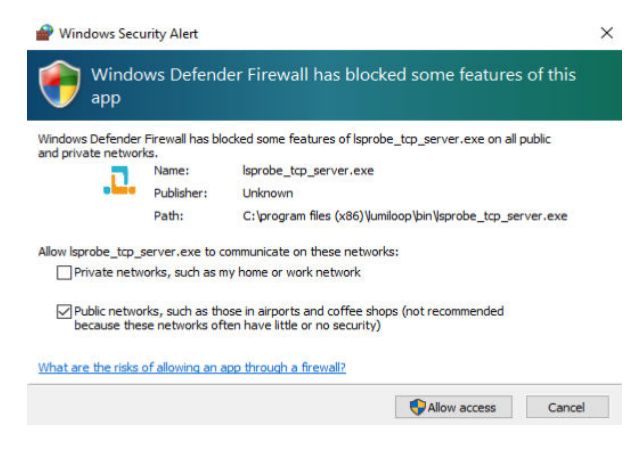

## **5 Spuštění LUMILOOP GUI**

- 1. Spusťte LUMILOOP GUI přes Windows Start Menu.
- 2. Klikněte na "Enable Laser" tlačítko pro aktivaci napájení laseru a zapnutí sondy. Oranžová "Laser on" Oranžová LED dioda na kontrolní jednotce indikuje, že napájení laserem je aktivní.

**POZOR: V případě, že oranžová LED dioda bliká, automatická není funkční automatické omezení výkonu (Automatic Power Reduction - APR). Přerušení optického propojení je v tomto případě nebezpečné!**

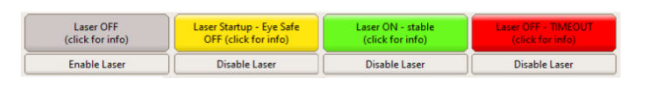

GUI indikuje řádný provoz tím, že se rozsvítí zelená indikace "Laser Status" jak je uvedeno výše. Stabilní provoz je indikován také na kontrolní jednotce kontinuálním svícením LED diod indikujícím napájení "Power", "Laser on" a "Data Link"jak je znázorněno na obrázku níže.

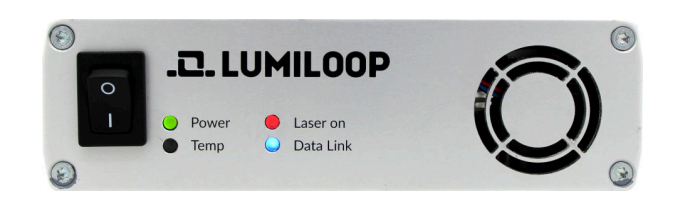

3. Jak je vidět na obrázku níže, v GUI je možné sledovat sílu elektrického pole pro osy x, y a z a sílu izotropického pole. Níže je dále znázorněno pro jakou minimální a maximální sílu pole jsou jednotlivé osy kalibrovány v daném módu a na dané frekvenci.

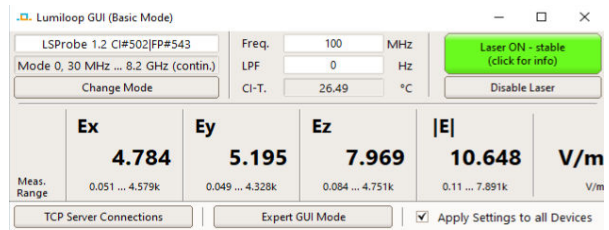

- 4. Pro přesné měření síly elektrického pole musí být specifikována frekvence pole pomocí nastavení v buňce "Freq./Hz" Hodnoty jsou uvedeny v Hertz, mohou být použity SI předpony, např. "1G" pro 1 GHz, jak je uvedeno výše.
- 5. Pro rozšířené funkce použijte přepínač "Expert GUI Mode".

#### **OSOBNÍ POZNÁMKY:**